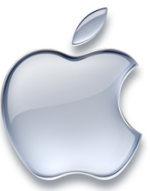

## How to Make Your Own UNE Moodle iPad Shortcut

This step-by-step guide will show you how to create a shortcut to the UNE Moodle site on your iPad that looks like and sits alongside your regular apps. This can be a helpful way to stay up to date with your UNE course materials and information, as well as a way to interact with peers in a more portable format than your regular computer.

1) Open the Safari App.

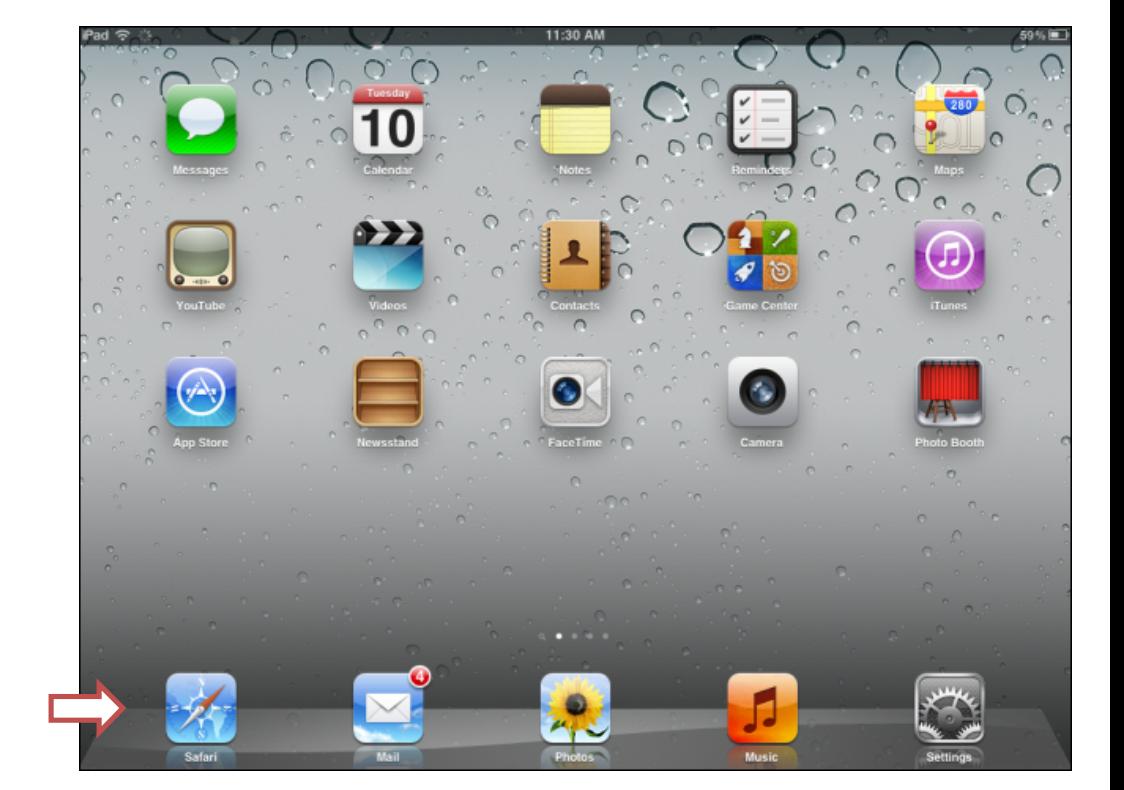

2) At the top of the screen, type in the address of the UNE Moodle website:

## moodle.une.edu.au

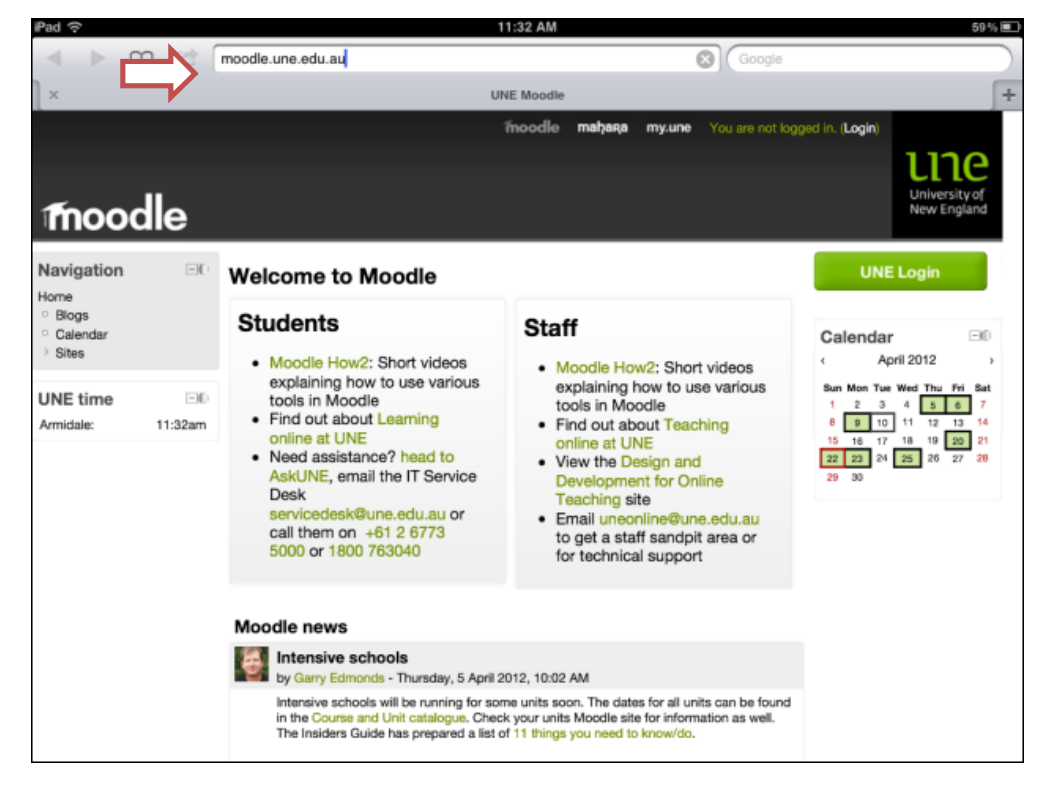

- 3) Tap the arrow icon directly next to where you entered the address.
- 4) From this list, select 'Add to Home Screen'.

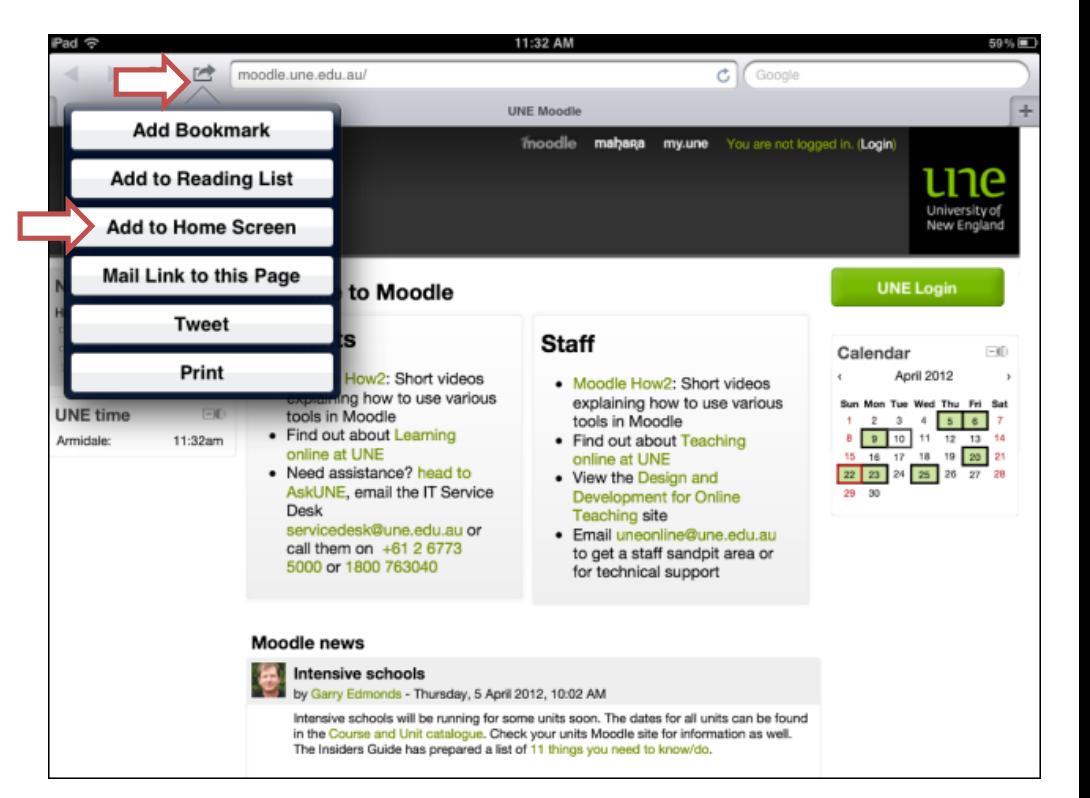

5) The UNE logo should now appear. Press the blue 'Add' button to add this icon.

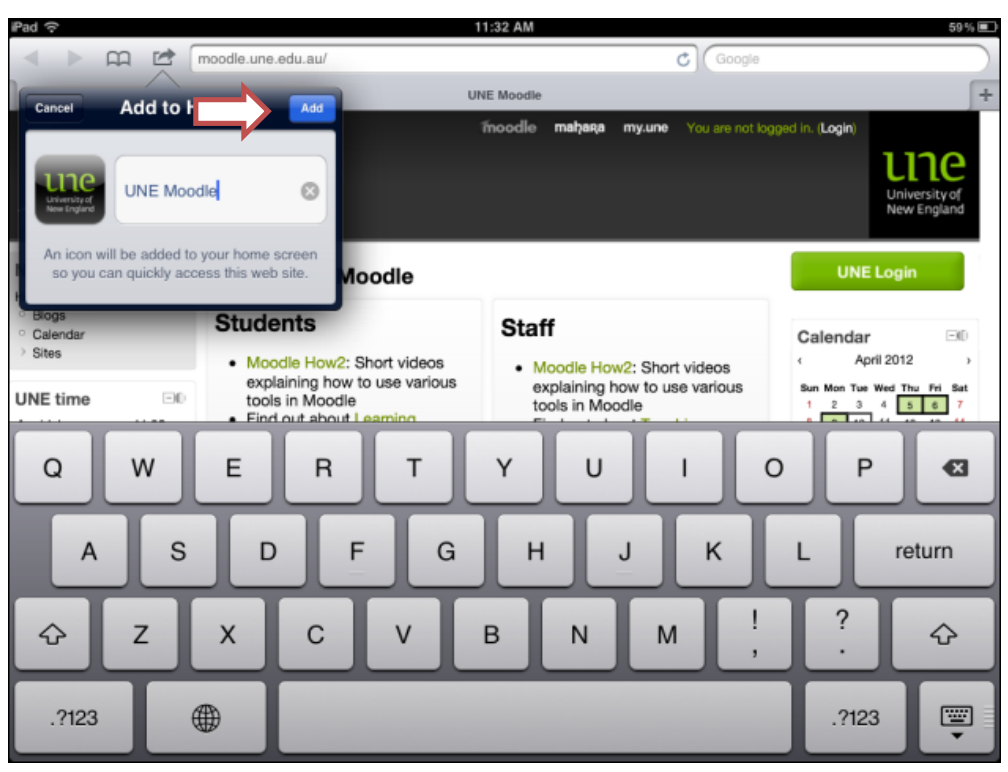

6) A UNE Moodle shortcut should now appear on your iPad's home screen. By clicking on this shortcut, you will be taken<br>directly to the UNE Moodle site for you to log in.

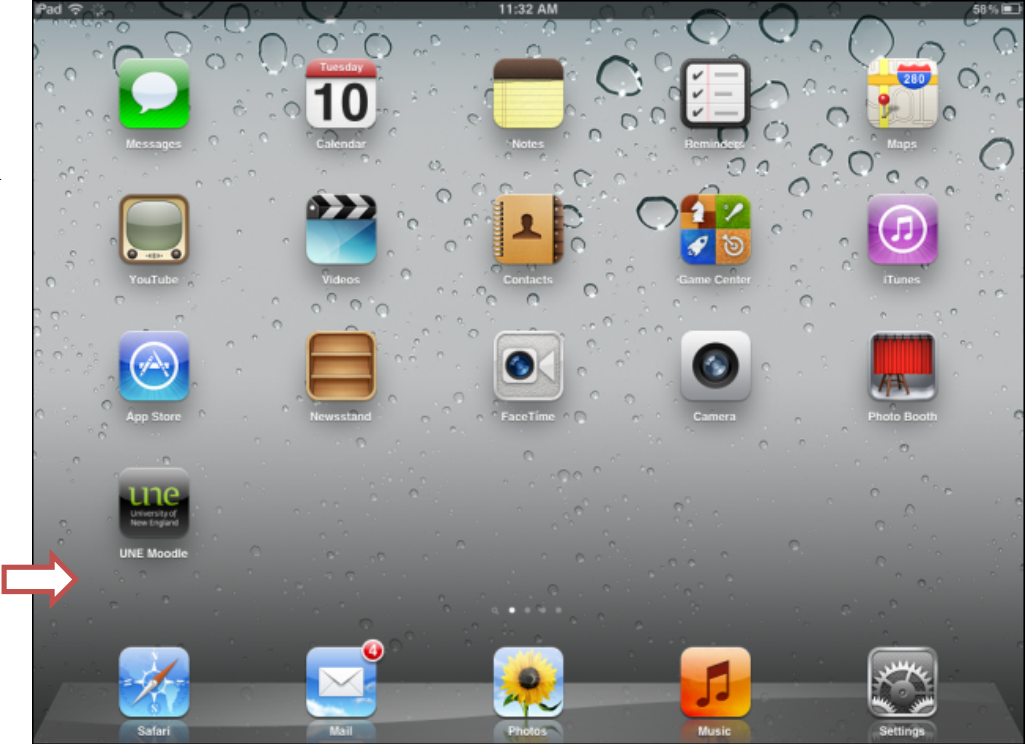